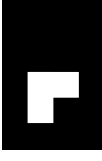

# EWA1xxC-PO Configuration and Setup Instructions

## 1 Introduction

EWA1xxC-PO are a range of clip on modules for EW110 and EW171 Series water meters. Meters fitted with this module have two configurable pulse outputs for remote readout. Per meter one module is required.The module is retrofittable at any time, also when the meter is in operation. When the module is in place no other module can be fitted as EW110 and EW171 Series only provide space for one module. Other available modules are M-Bus (EWA1xxC-MBUS) and RF wireless (EWA1xxC-RF). However, this document only includes instructions for configuration of the pulse out module.

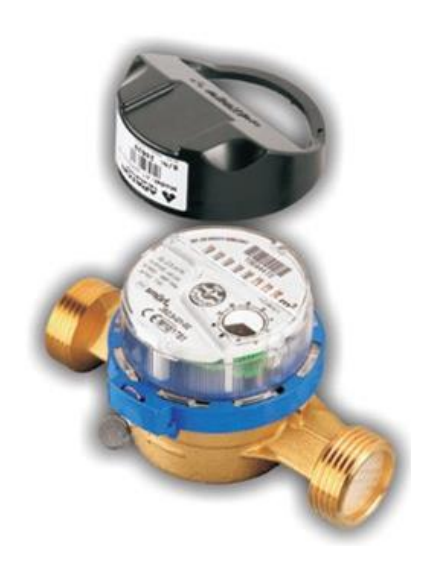

## 1.1 Scope

These instructions are valid for the following modules:

#### Table 1. OS-Numbers covered

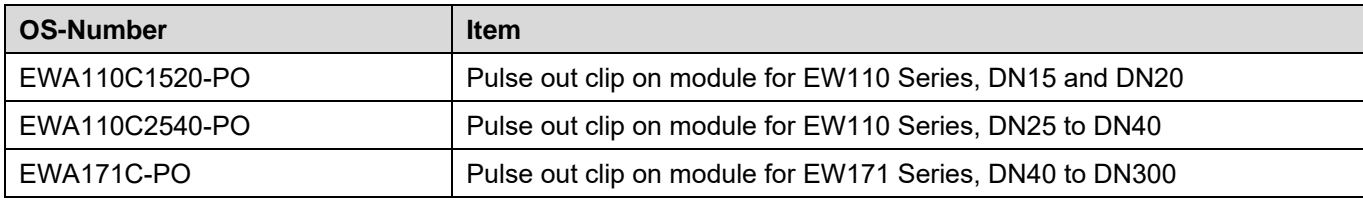

## 1.2 Specifications

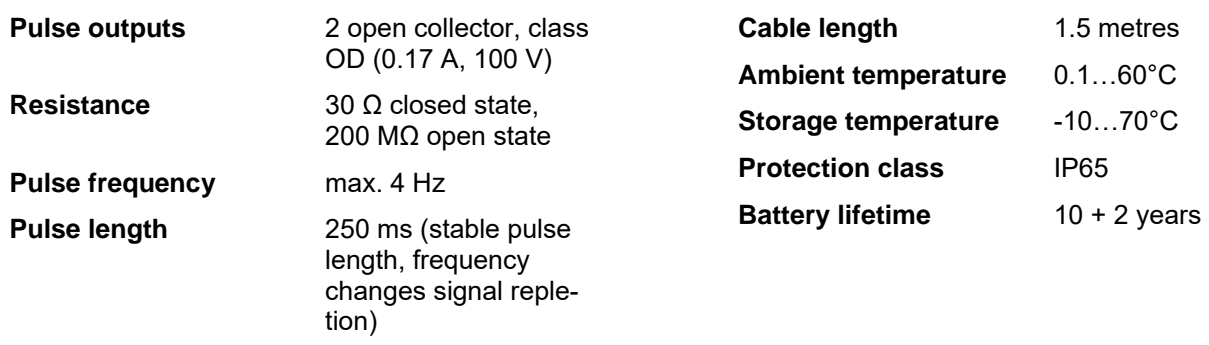

## 1.3 How to identify EWA1xxC-PO modules

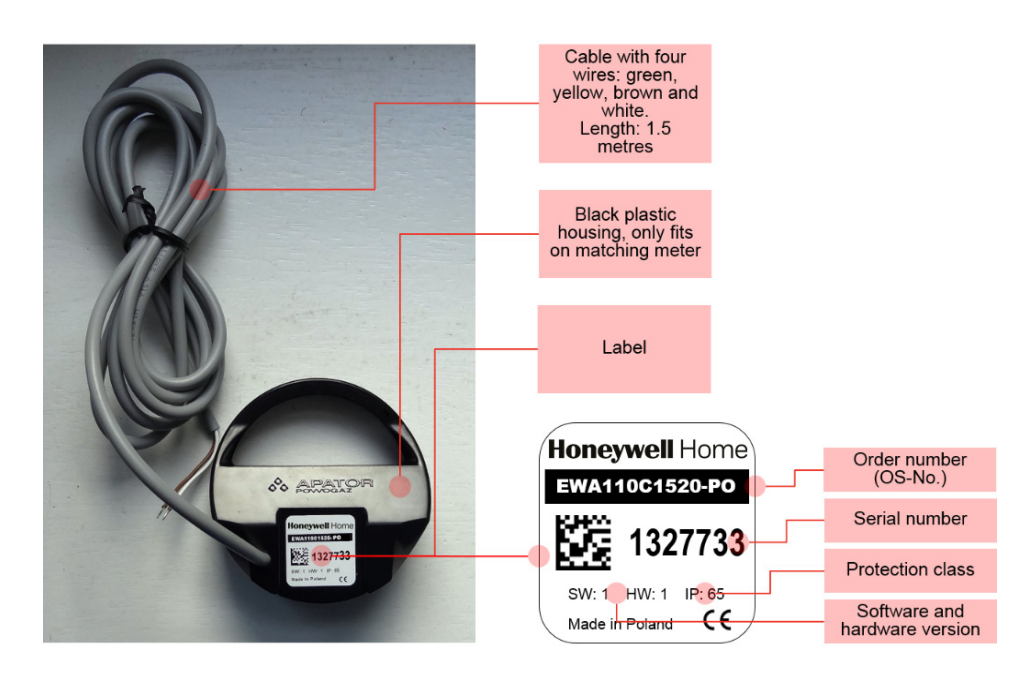

**GB**

<span id="page-1-0"></span>1.4 Connection Diagram

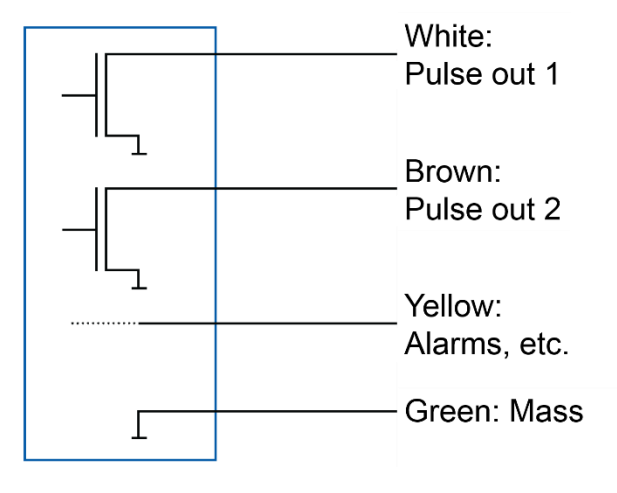

## 2 Preparation

## 2.1 Required Parts

The following parts are required to change the configuration of the module:

Table 3. Required parts

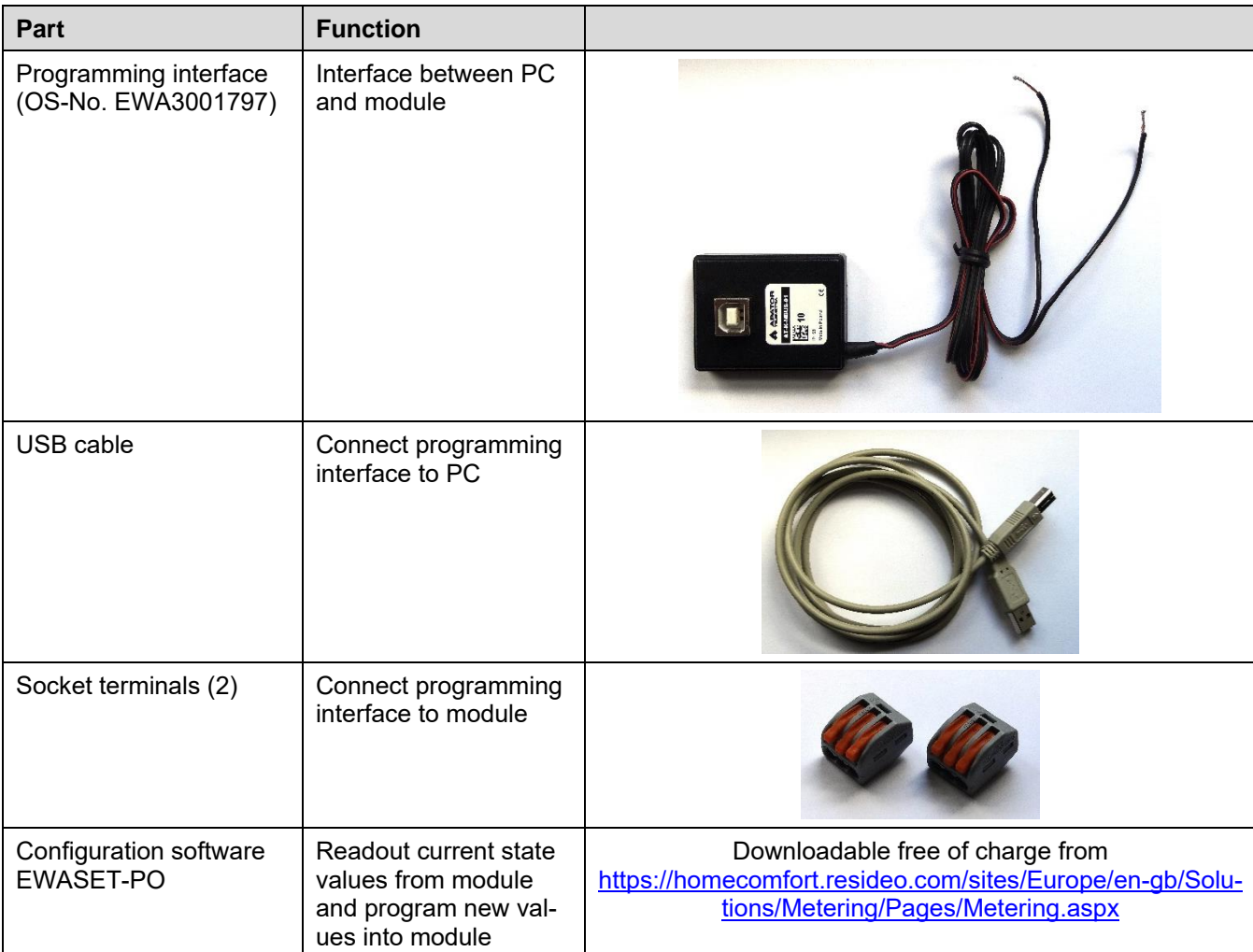

## 2.2 Wiring to PC

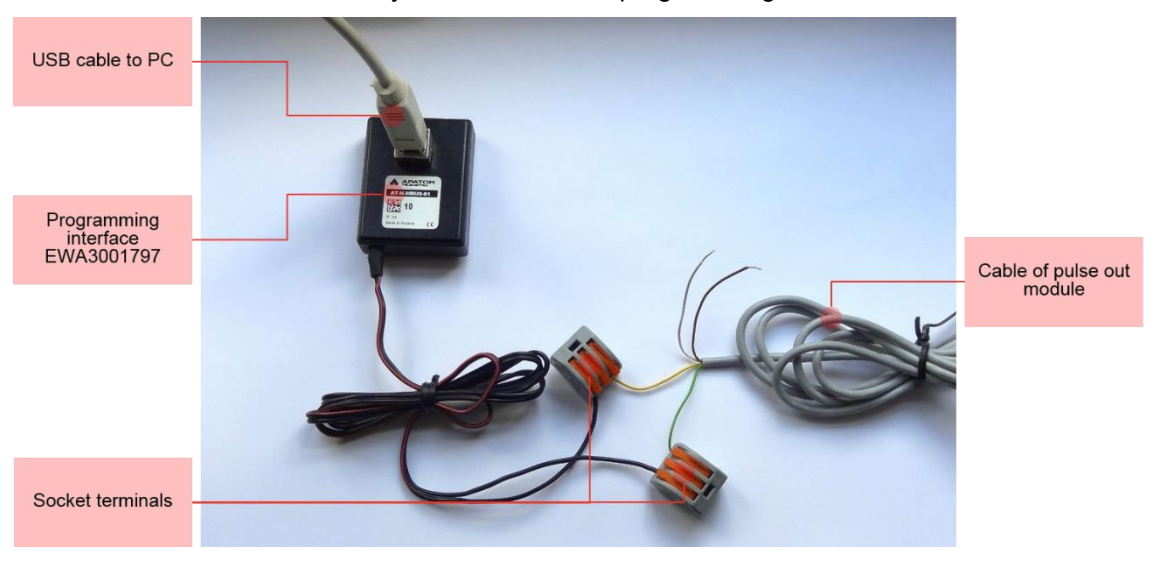

Wiring between PC and module is done by a USB cable and programming interface EWA3001797.

**GB**

Figure 1. Connection of programming interface

The cables are connected as follows:

Table 4. Cable colours

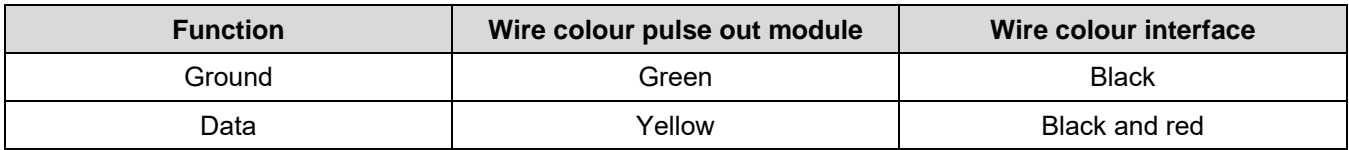

To wire the module into the programmer normal strip terminals can be used. If a number of modules have to be programmed consider reusable socket terminals, for example Wago type 222 as in above example.

## 2.3 Installation of Programming Interface

When the programming interface is connected with the PC the driver is automatically installed and displayed as "Silicon Labs CP210x USB to UART Bridge". The COM port used can be checked in the device manager of the PC. In below example it is COM6.

**GB**

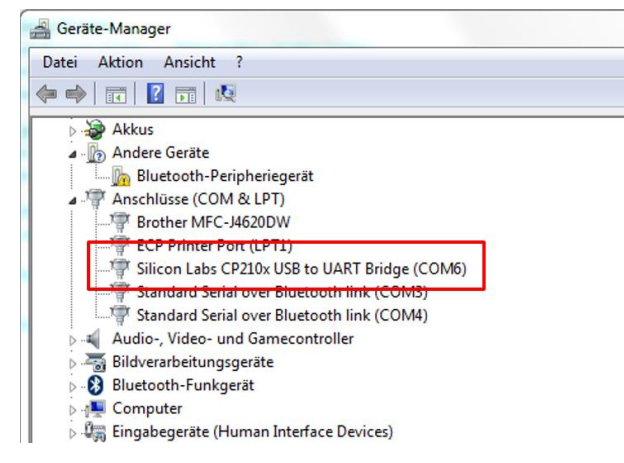

Figure 2. Device manager

When the software EWASET-PO has been installed and the module connected it can be parametrised. Parametrisation is not mandatory, if the module is not parametrised standard values are applied (see Chapter [1.5](#page-1-0) [Standard Values](#page-1-0) above).

The parametrisation software is available for free download in the download area of the RESIDEO metering website under [https://homecomfort.resideo.com/sites/Europe/en-gb/Solutions/Metering/Pages/Metering.aspx.](https://homecomfort.resideo.com/sites/Europe/en-gb/Solutions/Metering/Pages/Metering.aspx)

## 3 Programming

### 3.1 Wake up

#### **NOTE: This chapter applies only to modules produced before August 2015.**

After production the module is put into sleep mode to save battery life. Before programming or installation briefly place a magnet near the reed switch of the module. By this the module is woken up from sleep mode.

**GB**

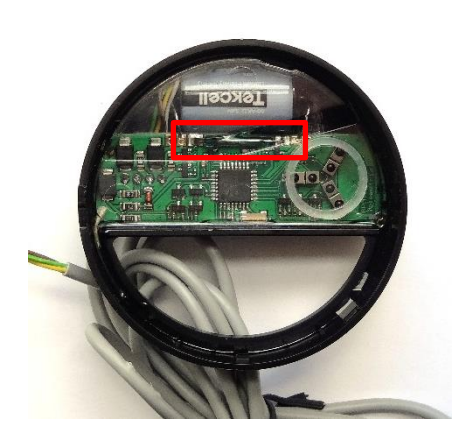

Figure 3. Position of reed switch in module EWA110C1520-PO and EWA110C2540-PO

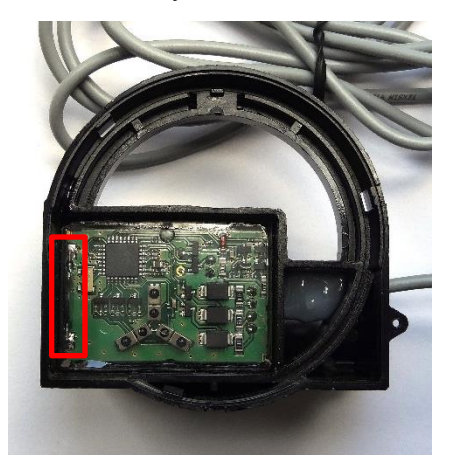

Figure 4. Position of reed switch in module EWA171C-PO

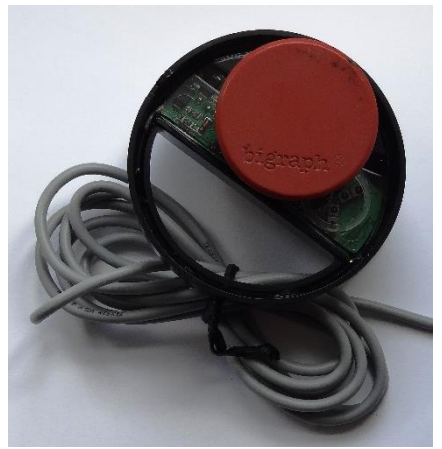

Figure 5. Briefly place magnet near reed switch

#### 3.2 Software

The pulse out module configuration software is a simple tool with only few functions:

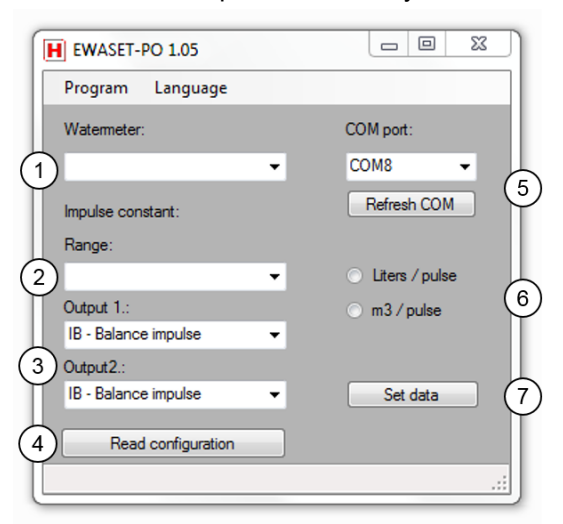

Figure 6. Screenshot of parametrisation program

## **GB**

## 3.2.1 Fields

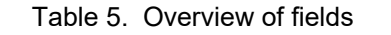

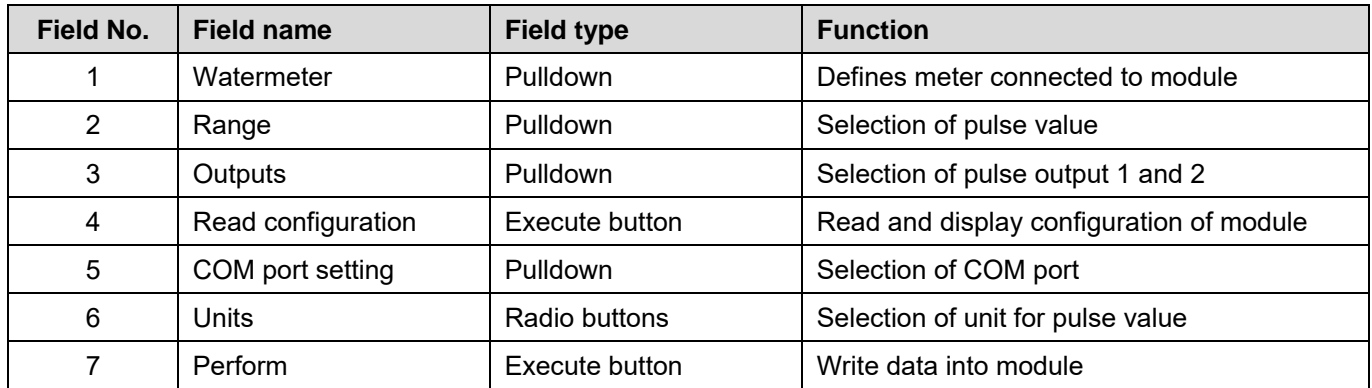

#### 3.2.2 Field Description

#### *3.2.2.1 Watermeter*

Required to select type of water meter connected and in that way define range limits.

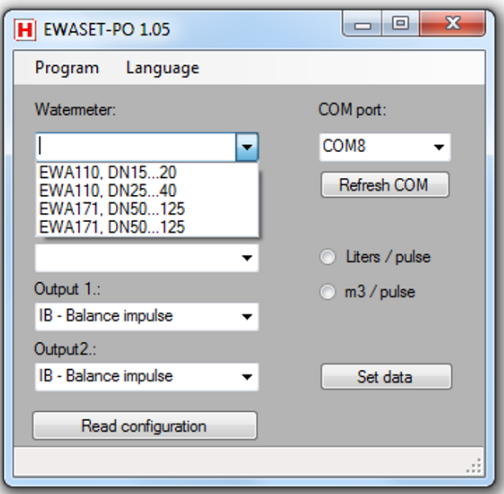

Figure 7. Pulldown of field "Watermeter"

#### *3.2.2.2 Range and Unit*

Allows selection of pulse value within a given range based on meter size (see field Watermeter above). Acceptable ranges are:

Table 6. Pulse value ranges and increments

| OS-No.         | <b>For DN sizes</b> | Pulse value range     | Increment  |
|----------------|---------------------|-----------------------|------------|
| EWA110C1520-PO | 1520                | $1255$ litres         | 1 litre    |
| EWA110C2540-PO | 2540                | 10025 500 litres      | 100 litres |
| EWA171C-PO     | 40125               | 10025 500 litres      | 100 litres |
| EWA171C-PO     | 150300              | $1255$ m <sup>3</sup> | 1 $m3$     |

The unit can be selected independently by pressing the radio button for "Litres per pulse" or cubic metres per pulse  $("m<sup>3</sup> / pulse").$ 

#### *3.2.2.3 Standard Values*

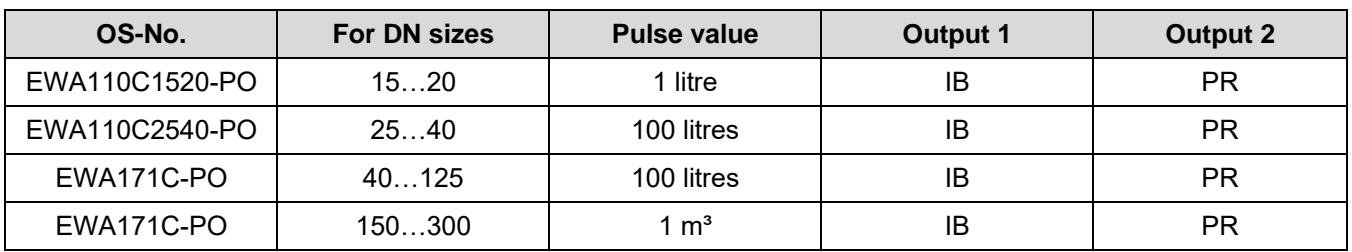

Table 2. Standard values

NOTE: Meaning of output types is explained in chapter 3.2.2.3 on page 8.

#### *3.2.2.4 Output 1 and Output 2*

Defines type of output for pulse output 1 and pulse output 2. Both pulse outputs can be programmed with any value. Available values are:

| Value                                     | <b>Function</b>                                                                                                    |
|-------------------------------------------|----------------------------------------------------------------------------------------------------|
| IB - Balance impulse                      | Only forward flow pulses are sent. Backward flow pulses are compensated<br>by suspending forward flow pulses of same value.    |
| WP – Forward flow impulse                 | Only forward flow pulses are sent.                                                                                             |
| WS - Backward flow impulse                | Only backward flow pulses are sent.                                                                                            |
| PR – Flow impulse                         | Any flow pulse is sent, regardless of direction.                                                                               |
| PT – Forward and backward flow<br>impulse | Only backward flow pulses are sent. Forward flow pulses are compen-<br>sated by suspending backward flow pulses of same value. |
| SK – direction state                      | A pulse is sent at change of flow direction.                                                                                   |
| AW – failure state                        | A pulse is sent when a failure is detected.                                                                                    |

Table 7. Output pulse types

#### **GB**

#### *3.2.2.5 Read configuration*

Current configuration of the pulse out module is read and shown on the display in a separate window.

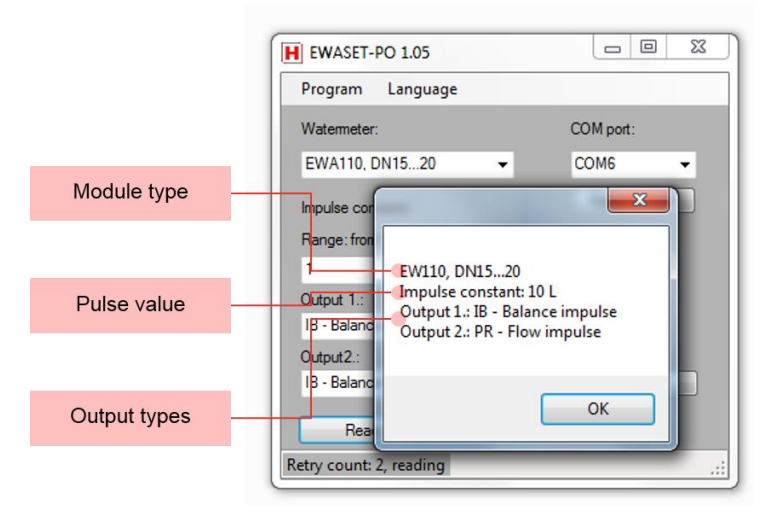

Figure 8. Window with configuration information

It may take several retries until the configuration window appears. The reason is that the module only checks once per minute if it is connected to a programming interface. Retries are done automatically, standard value is 20 retries, with 5 000 ms time between each retry.

#### *3.2.2.6 COM Port*

Allows to select the COM port to which the programmer is connected. (Also see chapte[r 0](#page--1-0) above.) Press "Refresh COM" button in case COM port used is not shown in drop down list.

#### *3.2.2.7 Perform*

When all inputs have been done the data is written onto the module by pressing the "Perform" button.

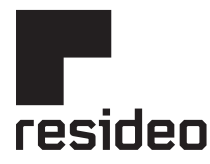

Manufactured for and on behalf of Pittway Sarl, Z.A., La Pièce 4, 1180 Rolle, Switzerland by its authorised representitive Ademco 1 GmbH

For more information **homecomfort.resideo.com/europe** Ademco 1 GmbH, Hardhofweg 40, 74821 MOSBACH, GERMANY Phone: +49 6261 810 Fax: +49 6261 81039

©2020 Resideo Technologies, Inc. All rights reserved.

Subject to change. EN2H-0466GE23 R0320